## **1/1 ANLEITUNG Affinity Photo-Makros**

# **zur Schwarz-Weiß-Umwandlung**

- **1. Mac:** Lade die Makros in Affinity Photo, indem du doppelt auf die AFMACROS-Dateien klickst. Damit sollte sich das Programm öffnen und die Makros sollten installiert sein. **Hinweis:** Ist das noch nicht der Fall, klicke mit einem Rechtsklick auf die Makro-Dateien und wähle Öffnen mit. Suche dann nach Affinity Photo und öffne die Dateien damit.
- **2.** Die Makros findest du in der Bibliothek. Falls diese nicht angezeigt wird: Gehe in der oberen Leiste auf Ansicht, dann auf Studio und klicke schließlich auf Bibliothek.
- **3. Windows:** Hier musst du die Makros über die Bibliothek installieren (Ansicht>Studio>Bibliothek). Klicke rechts auf die kleinen Striche und wähle Makros importieren. Wähle nun noch das Makro aus und öffne es.
- **4.** Jetzt kannst du die Makros in Affinity Photo nutzen. Klicke dazu auf den Namen eines Makro-Sets, wähle das gewünschte Makro an und führe es aus.

#### **KOMPATIBILITÄT**

Die Makros für Affinity Photo zur Schwarz-Weiß-Umwandlung und für Fotoeffekte liegen in AFMACRO-Format vor, anwendbar ab Affinity Photo 1.5.

#### **NUTZUNGSHINWEISE**

Informationen zur Nutzung der Inhalte und insbesondere die Voraussetzungen zur kommerziellen Verwertung findest du [in den detaillierten Nutzungshinweisen.](https://shop.psd-tutorials.de/nutzungshinweise)

### **KONZEPTION, GESTALTUNG & DESIGN**

4eck Media GmbH & Co. KG www.4eck-media.de Mike van Doorn

> **PSD-Tutorials.de** dein Grafik-, Web - & Fotoportal

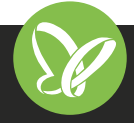